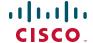

### **Quick Start Guide**

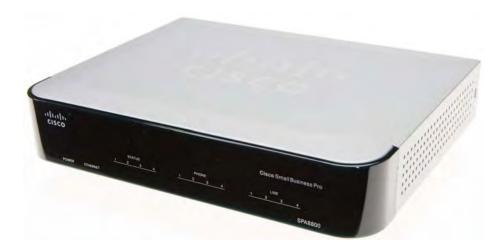

## **Cisco Small Business Pro SPA8800 IP Telephony Gateway**

### **Package Contents**

- SPA8800 IP Telephony Gateway
- Power Adapter
- RJ-45 Ethernet Cable
- RJ-11 Phone Cables (4)
- Quick Start Guide

# **Before You Begin**

The following basic services and equipment are required:

- An Integrated Access Device or modem for broadband access to the
- A computer with Microsoft Windows XP or Windows Vista for system configuration
- An analog phone for administrative use with the Interactive Voice Response (IVR) system
- (Recommended) An Uninterruptible Power Source (UPS), to ensure continuous operation by providing continuous power to devices such as the Integrated Access Device, switch, and router

## **Connect the Devices**

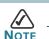

If the SPA8800 is pre-configured by your ITSP, then you do not need to change the default voice settings. Refer to the documentation supplied by your service provider for more

- STEP 1 Power off your network devices, including your modem and PC.
- STEP 2 Connect the phones to the SPA8800, by using one or both of the following methods:
  - Connect an RJ-21 connector to the RJ-21 port (A).

| Connector Pinouts Circuit | Pin (Ring) | Pin (Tip) |
|---------------------------|------------|-----------|
| FXS 1                     | 1          | 26        |
| FXS 2                     | 2          | 27        |
| FXS 3                     | 3          | 28        |
| FXS 4                     | 4          | 29        |
| FXO 1                     | 17         | 42        |
| FXO 2                     | 18         | 43        |
| FXO 3                     | 19         | 44        |
| FXO 4                     | 20         | 45        |
|                           |            |           |

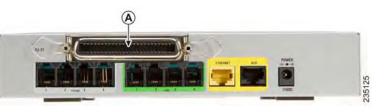

 If you are connecting individual phone lines, connect one end of an RJ-11 phone cable to the PHONE 1 port (B). Connect the other end of the cable to an analog phone.

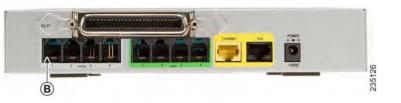

Then connect other analog phones to the remaining PHONE ports

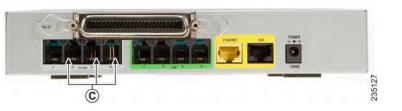

STEP 3 For access to the PSTN (Public Switched Telephone Network), connect RJ-11 cables from the Line 1 to Line 4 FXO ports (D) to the RJ-11 wall outlet for the telephone service.

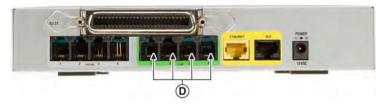

STEP 4 Connect one end of an Ethernet cable to the Ethernet port (E). Connect the other end of the cable to your cable/DSL modem.

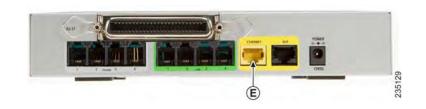

STEP 5 Connect an one end of an Ethernet network cable to the AUX port (F). Connect the other end of the cable to the Ethernet port of your PC.

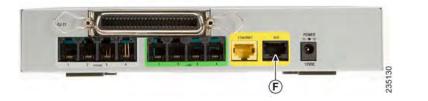

STEP 6 Connect the included power adapter to the power port (G). Insert the power adapter into an electrical outlet. The power LEDs on the front panel are lit.

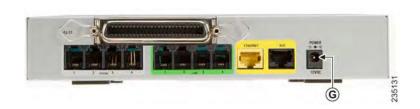

STEP 7 Power on your PC. Make sure the Ethernet adapter of the PC is set to obtain an IP address automatically. For more information, refer to Windows Help.

# **Setting Up the Network** Connection

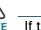

Note If the SPA8800 is pre-configured by your ITSP, then you do not need to change the default voice settings. Refer to the documentation supplied by your service provider for more

- STEP 1 Start a web browser on your PC. In the Address bar, enter the following address: 192.168.0.1/advanced
- STEP 2 If the login screen appears, enter the user name and password that were supplied by your ITSP. If your ITSP did not supply a password, you will not see a login screen.
- STEP 3 When the Network Status screen appears, click the WAN Status tab.
- **STEP 4** Configure a DHCP, Static IP, or PPPoE connection:

#### DHCP

- a. Select **DHCP** for the Connection Type.
- b. If you use a cable modem, you may need to configure the MAC Clone Settings. (Contact your Internet Service Provider for more information.) If your service uses a specific PC MAC address, then select yes from the Enable MAC Clone Service setting. Then enter the MAC address of the PC in the Cloned MAC Address field.
- c. Click **Submit All Changes**.

#### Static IP

- a. Select Static IP for the Connection Type.
- b. In the Static IP Settings section, enter the IP address in the Static IP field, the subnet mask in the **NetMask** field, and the default gateway IP address (router IP address) in the Gateway field.
- c. In the Optional Settings section, enter the DNS server addresses in the Primary DNS and the optional Secondary DNS fields.
- d. Click **Submit All Changes**.

### PPPoE (most DSL users)

- a. Select **PPPoE** for the Connection Type.
- b. Enter the user name in the PPPoE Login Name field, and enter the password in the PPPoE Login Password field.
- c. Click Submit All Changes.

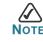

For more information about configuring your SPA8800, refer to the ATA Administration Guide on the CD.

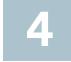

# **Interactive Voice Response** Menu

In addition to the administration web server, an Interactive Voice Response system is available to help you to configure and manage your SPA8800. You can use the telephone keypad to select options and to make your entries.

#### **Americas Headquarters** Cisco Systems, Inc.

170 West Tasman Drive San Jose, CA 95134-1706

Tel: 408 526-4000 800 553-NETS (6387) Fax: 408 527-0883

CISCO http://www.cisco.com

Cisco, Cisco Systems, the Cisco logo, and the Cisco Systems logo are registered trademarks or trademarks of Cisco Systems, Inc. and/or its affiliates in the United States and certain other countries. All other trademarks mentioned in this document or Website are the property of their respective owners. The use of the word partner does not imply a partnership relationship between Cisco and any other company. (0705R)

78-18973-03

To access the Interactive Voice Response menu:

- STEP 1 Connect an analog phone to the Phone 1 port of the SPA8800. Only the Phone 1 port can be used to access the IVR.
- STEP 2 Press the star key four times: \*\*\*\*
- STEP 3 After the greeting plays, press the keys on the phone keypad to select your options.

Refer to the IVR Actions table for details.

#### TIPS:

- After you select an option, press the # (pound) key.
- To exit the menu, hang up the telephone.
- After entering a value, such as an IP address, press the # (pound) key to indicate that you have finished your selection. To save the new setting, press 1. To review the new setting, press 2. To re-enter the new setting, press 3. To cancel your entry and return to the main menu, press \* (star).
- While entering a value, you can cancel the changes by pressing the \* (star) key twice within half a second. Be sure to press the key quickly, or the \* will be treated as a decimal point entry.
- If the menu is inactive for more than one minute, the SPA8800 times out. You will need to re-enter the menu by pressing the star key four times: \*\*\*\*. Your settings take effect after you hang up the telephone. The SPA8800 may reboot at this time.
- To enter the decimal points in an IP address, press the asterisk key. For example, to enter the IP address 191.168.1.105, perform the following tasks:
- Press these keys: 191\*168\*1\*105.
- Press the # (pound) key to indicate that you have finished entering the IP address.
- Press 1 to save the IP address or press the \* (star) key to cancel your entry and return to the main menu.

|                                               | Menu<br>Option | Choices and Instructions |
|-----------------------------------------------|----------------|--------------------------|
| Enter IVR Menu                                | * * * *        |                          |
| Check static or dynamic IP address assignment | 100            |                          |

| IVR Action                                | Menu<br>Option | Choices and Instructions                                                                                            |
|-------------------------------------------|----------------|----------------------------------------------------------------------------------------------------|
| Set Internet Connection Type              | 101            | DHCP - Press 0.                                                                                                    |
| Set internet Connection Type              | 101            |                                                                                                    |
|                                           |                | Static IP - Press 1.                                                                                                |
|                                           |                | PPPoE - Press 2.                                                                                                    |
|                                           |                | PPPoE, DHCP – Press 3.                                                                                              |
|                                           |                | DHCP, PPPoE – Press 4.                                                                                              |
| Check Internet IP Address (Ethernet port) | 110            |                                                                                                    |
| Set Static IP Address                     | 111            | Enter IP address by using numbers on the telephone key pad. Use the * (star) key when entering a decimal point.     |
|                                           |                | Note: This option is available only after you choose Static IP as the Internet Connection Type, through option 101. |
| Check Network Mask                        | 120            |                                                                                                    |
| Set Network Mask                          | 121            | To enter the value, press numbers on the telephone key pad. Press * (star) to enter a decimal point.                |
|                                           |                | <b>NOTE</b> First choose Static IP as the Internet Connection Type, through option 101.                             |
| Check Gateway IP Address                  | 130            |                                                                                                    |
| Set Gateway IP Address                    | 131            | To enter the value, press numbers on the telephone key pad. Press * (star) to enter a decimal point.                |
|                                           |                | <b>NOTE</b> First choose Static IP as the Internet Connection Type, through option 101.                             |
| Check MAC Address                         | 140            |                                                                                                    |
| Check Firmware Version                    | 150            |                                                                                                    |
| Check Primary DNS Server<br>Setting       | 160            |                                                                                                    |
| Set Primary DNS Server                    | 161            | To enter the value, press numbers on the telephone key pad. Press * (star) to enter a decimal point.                |
|                                           |                | NOTE First choose Static IP as the Internet Connection Type, through option 101.                                    |

| IVR Action                                                                                                    | Menu<br>Option         | Choices and Instructions                                                                                                    |  |
|----------------------------------------------------------------------------------------------------|------------------------|----------------------------------------------------------------------------------------------------|--|
| Check Internet web server port                                                                                               | 170                    |                                                                                                    |  |
| Check AUX port IP address                                                                                                    | 210                    |                                                                                                    |  |
| Enable/Disable WAN access to the administration web server                                                                   | 7932                   | Enable - Press 1.                                                                                                    |  |
|                                                                                                    |                        | Disable - Press 0.                                                                                                    |  |
| Factory Reset of Unit                                                                                                    | 73738                  | When prompted, press 1 to confirm, or                                                                                                    |  |
| WARNING: All non-default settings will be lost. This includes network and service                                            | [dial]<br>R-E-S-E-T    | press * (star) to cancel. After you hear "Option successful," hang up the phone. The SPA8800 reboots.                                                                   |  |
| provider data.                                                                                                    |                        | Note: If you are prompted for a password, enter the password that was provided by your ITSP. To enter letters, refer to the instructions at the top of the next column. |  |
| [di                                                                                                    | 732668                 | After you hear "Option successful," hang                                                                                                    |  |
|                                                                                                    | [dial] R-E-<br>B-O-O-T | up the phone. The SPA8800 reboots.                                                                                                    |  |
| User Factory Reset of Unit                                                                                                   | 877778                 | , , , e                                                                                                    |  |
| WARNING: All user-changeable<br>non-default settings will be<br>lost. This may include network<br>and service provider data. |                        | press * (star) to cancel. After you hear "Option successful," hang up the phone. The SPA8800 reboots.                                                                   |  |

### Entering lext

| To enter this letter      | Press the following key: |
|---------------------------|--------------------------|
| A, B, C, a, b, or c       | 2                        |
| D, E, F, d, e, or f       | 3                        |
| G, H, I, g, h, or i       | 4                        |
| J, K, L, j, k, or l       | 5                        |
| M, N, O, m, n, or o       | 6                        |
| P, Q, R, S, o, q, r, or s | 7                        |
| T, U, V, t, u, or v       | 8                        |
| W, X, Y, Z, w, x, y, or z | 9                        |
| All Other Characters      | 0                        |

For example, to enter the password *phone@321* by keypad, press these keys: 746630321

Press the # (pound) key when you have finished entering the password.

To cancel your entry and return to the main menu, press \* (star).

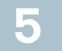

# Where to Go from Here

| Support                                                                          |                                                                                                    |
|----------------------------------------------------------------------------------|----------------------------------------------------------------------------------------------------|
| Cisco Small Business Support<br>Community                                        | https://www.myciscocommunity.com/<br>community/smallbizsupport/<br>voiceandconferencing/ata?view=overview |
| Online Technical Support and Documentation (Login Required)                      | www.cisco.com/support                                                                                     |
| Phone Support Contacts                                                           | www.cisco.com/en/US/support/ tsd_cisco_small_ business_support_center_contacts.html                       |
| Software Downloads<br>(Login Required)                                           | Go to tools.cisco.com/support/downloads, and enter the model number in the Software Search box.           |
| <b>Product Documentation</b>                                                     |                                                                                                    |
| Technical Documentation for<br>Cisco Small Business Analog<br>Telephone Adapters | www.cisco.com/en/US/products/ps10024/tsd_products_support_series_home.html                                |
| Cisco Small Business                                                             |                                                                                                    |
| Cisco Partner Central for Small<br>Business (Partner Login<br>Required)          | www.cisco.com/web/partners/sell/smb                                                                       |
|                                                                                  |                                                                                                    |
| Cisco Small Business Home                                                        | www.cisco.com/smb                                                                                         |

Free Manuals Download Website

http://myh66.com

http://usermanuals.us

http://www.somanuals.com

http://www.4manuals.cc

http://www.manual-lib.com

http://www.404manual.com

http://www.luxmanual.com

http://aubethermostatmanual.com

Golf course search by state

http://golfingnear.com

Email search by domain

http://emailbydomain.com

Auto manuals search

http://auto.somanuals.com

TV manuals search

http://tv.somanuals.com